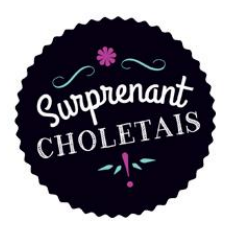

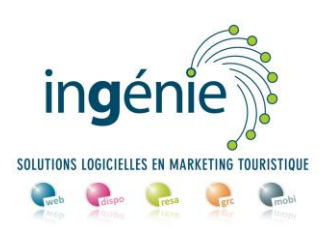

# **TUTO ACCES ESPACE PRO** Gites et Meublés

# **Sommaire**

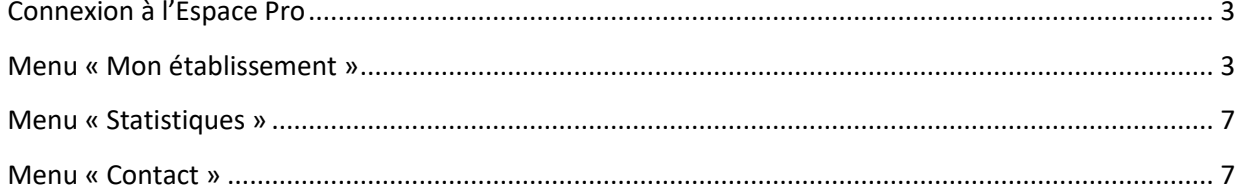

## <span id="page-2-0"></span>**Connexion à l'Espace Pro**

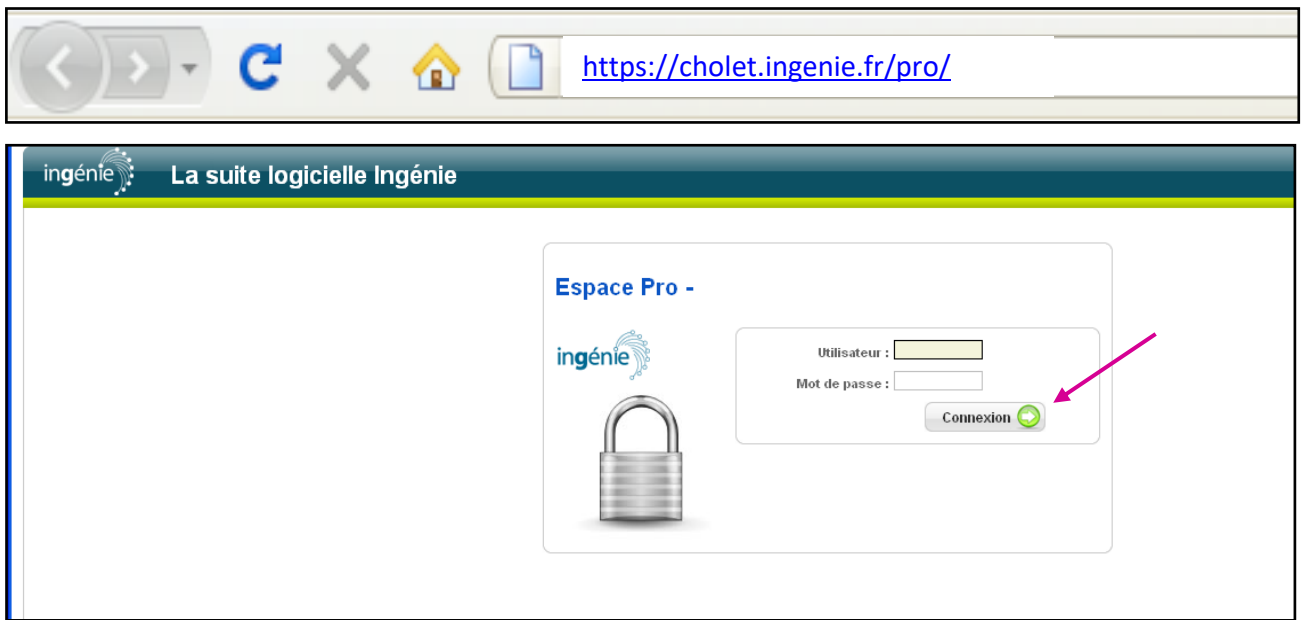

Saisissez l'identifiant (Utilisateur) et le mot de passe qui vous ont été communiqués par mail et cliquez sur le bouton « connexion ».

#### <span id="page-2-1"></span>**Menu « Mon établissement »**

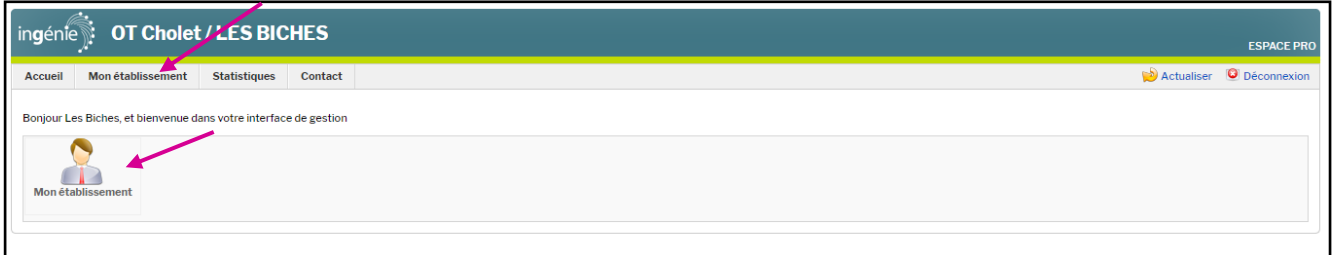

Pour accéder aux fonctions, vous pouvez cliquer soit sur les icônes (raccourcis), soit sur les menus.

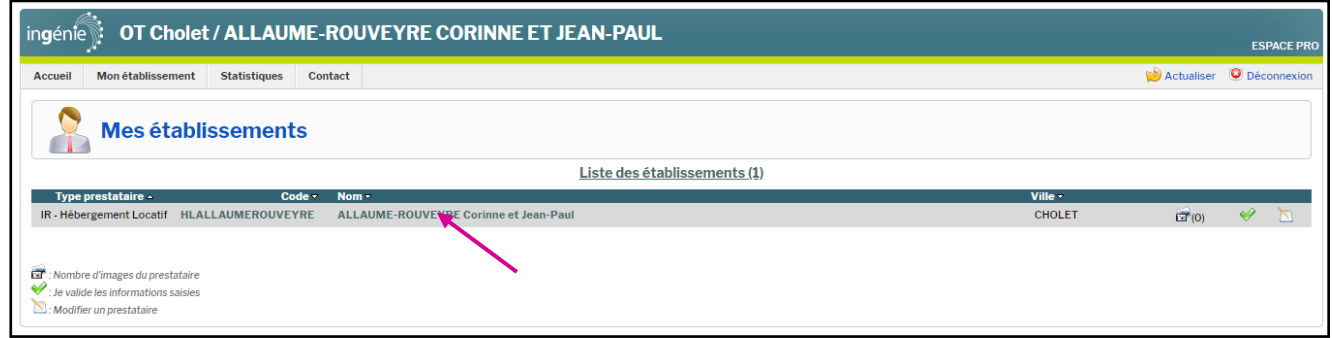

En cliquant sur « Mon établissement », puis sur la ligne de votre nom, vous pouvez consulter et modifier les informations qui le présentent.

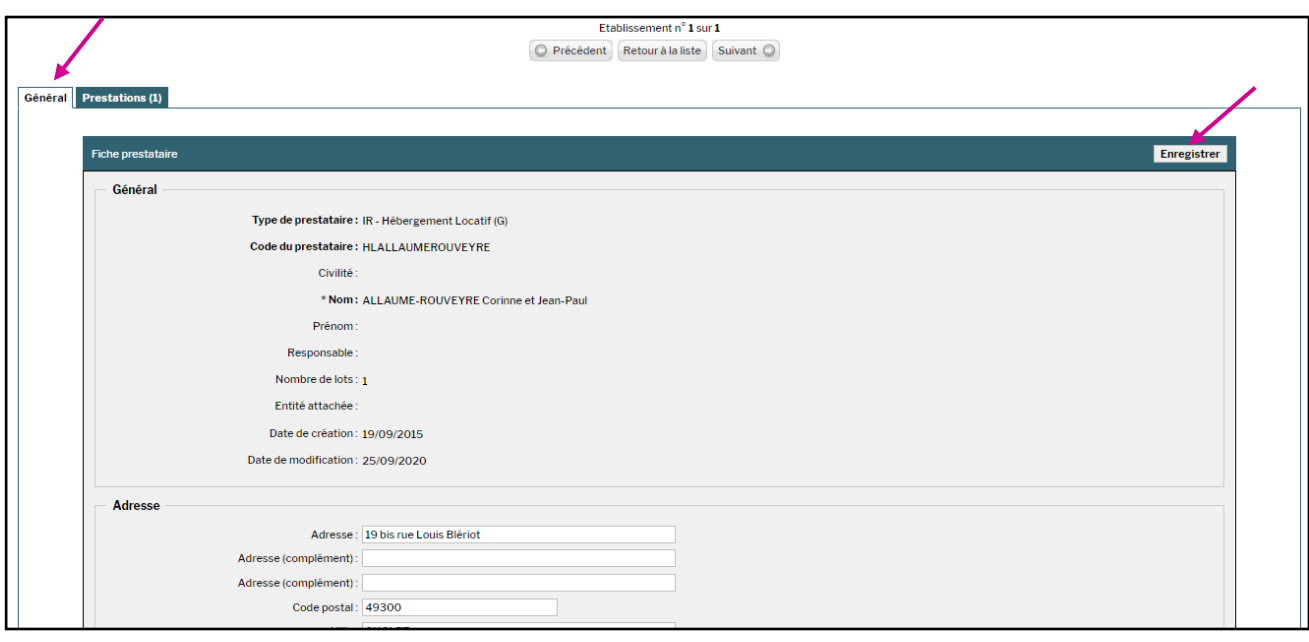

L'onglet « Général » affiche vos coordonnées. Vous pouvez ici, modifier votre mot de passe. Pensez à cliquer sur le bouton « enregistrer » si vous avez effectué un changement.

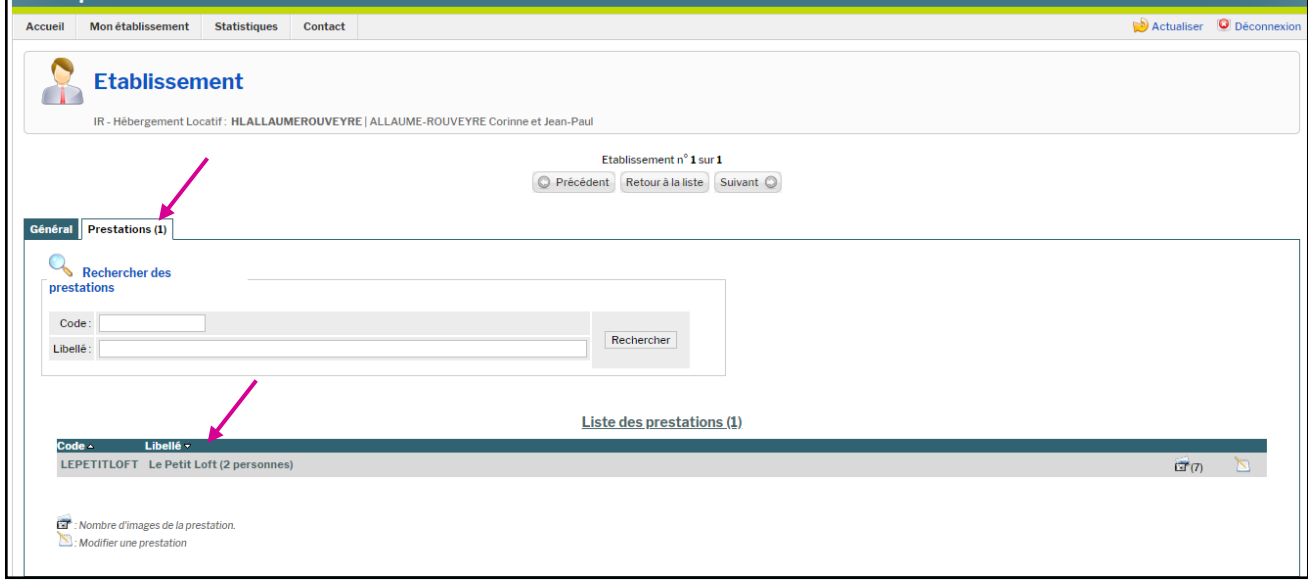

Pour accéder à votre gîte/meublé, cliquez sur « Prestations » et sélectionnez le logement.

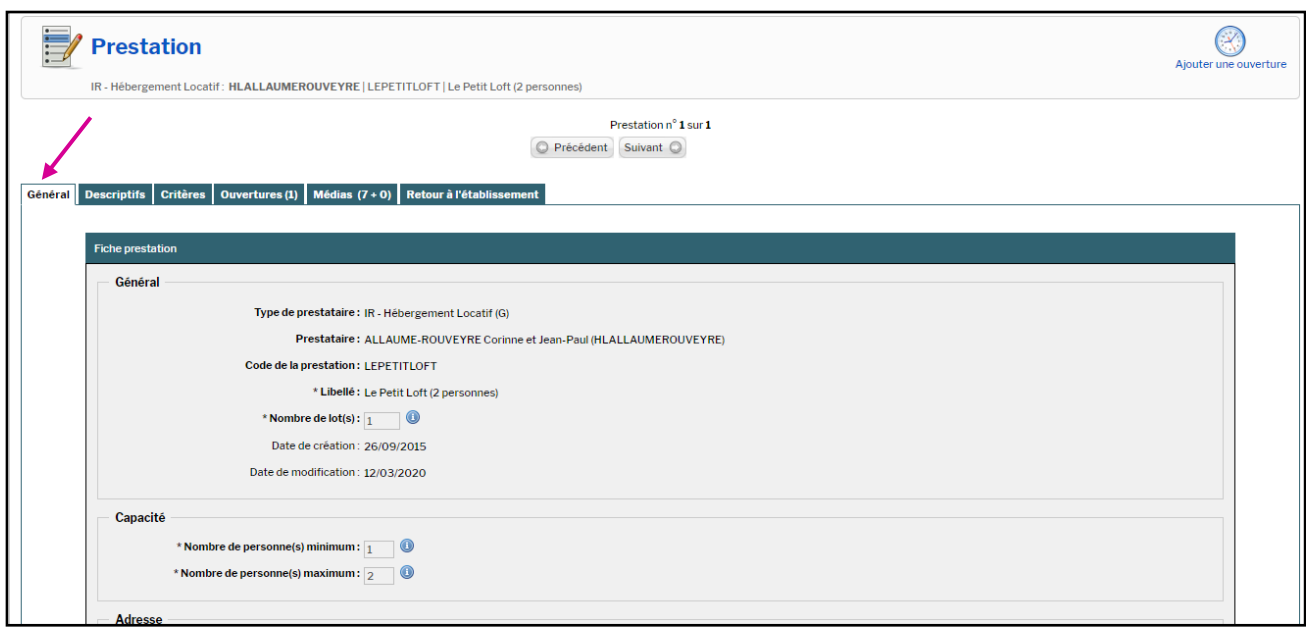

L'onglet « Général » affiche les coordonnées du gîte/meublé.

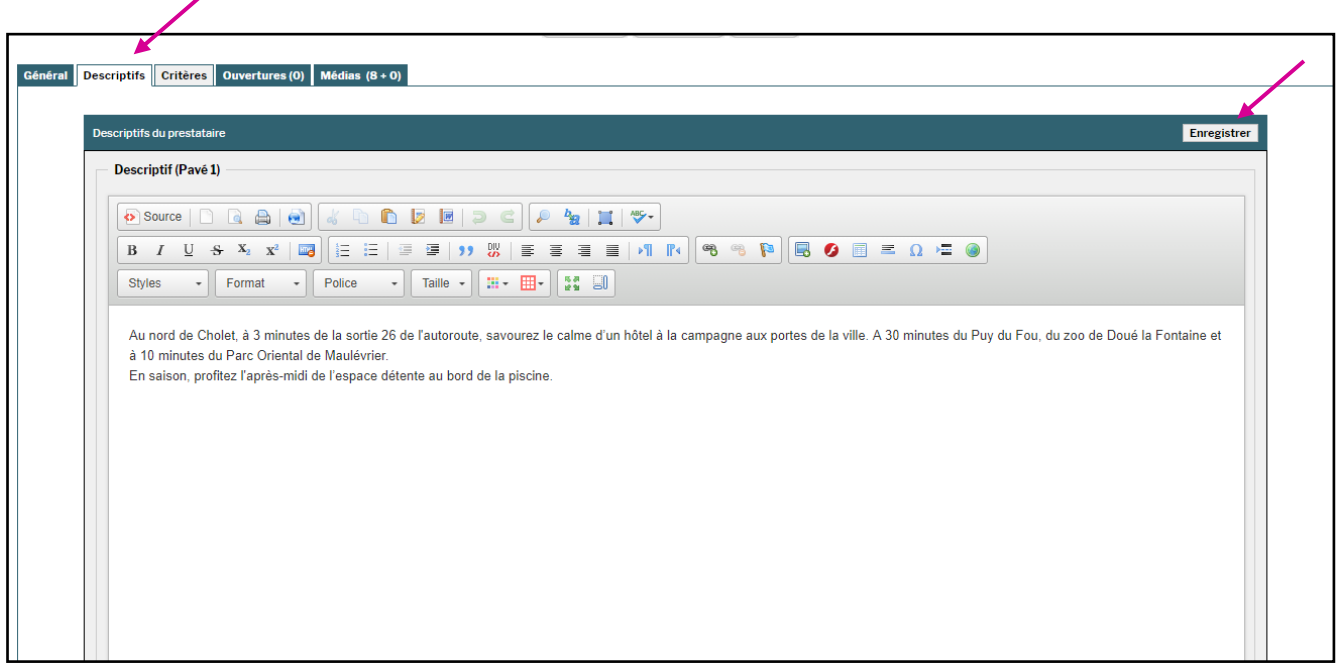

L'onglet « Descriptif » affiche le texte qui remonte sur le site Internet de l'Office de Tourisme du Choletais. Vous pouvez le modifier puis pensez à cliquer sur le bouton « enregistrer ».

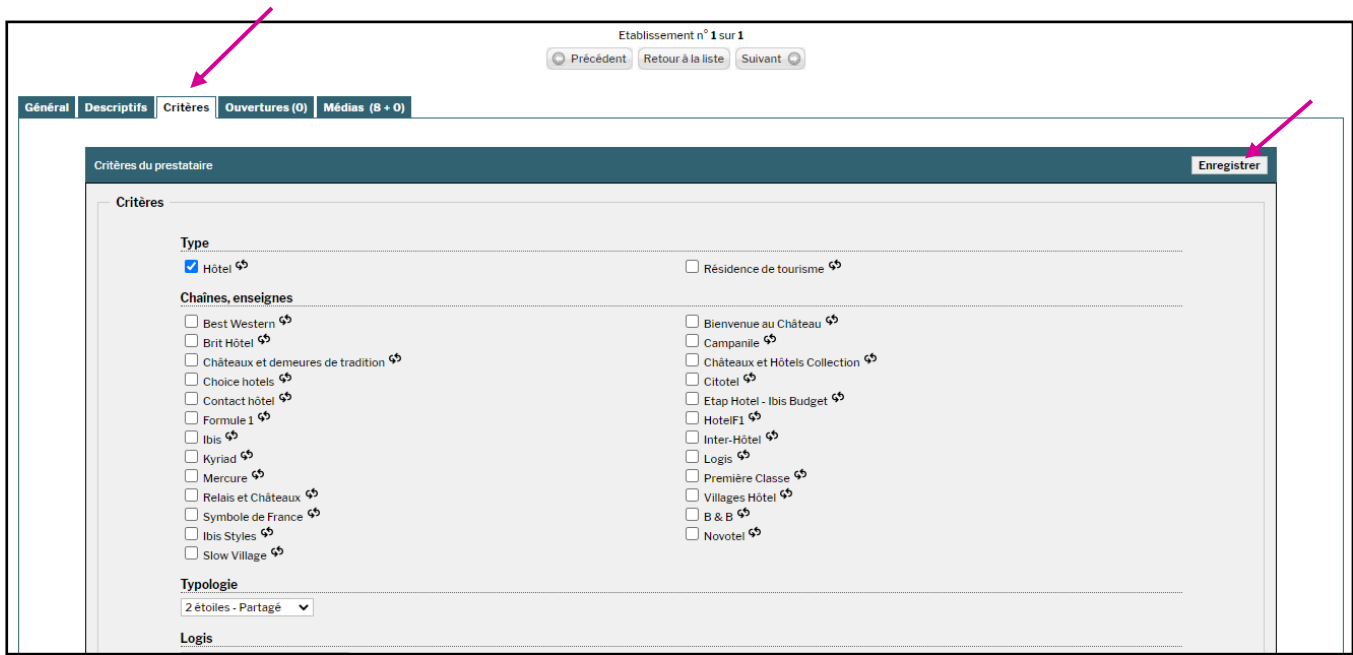

Cliquez sur l'onglet « Critères » pour visualiser le détail des informations renseignées sur votre prestation et modifiez-les au besoin. Pensez à cliquer sur le bouton « enregistrer » lors de toute modification.

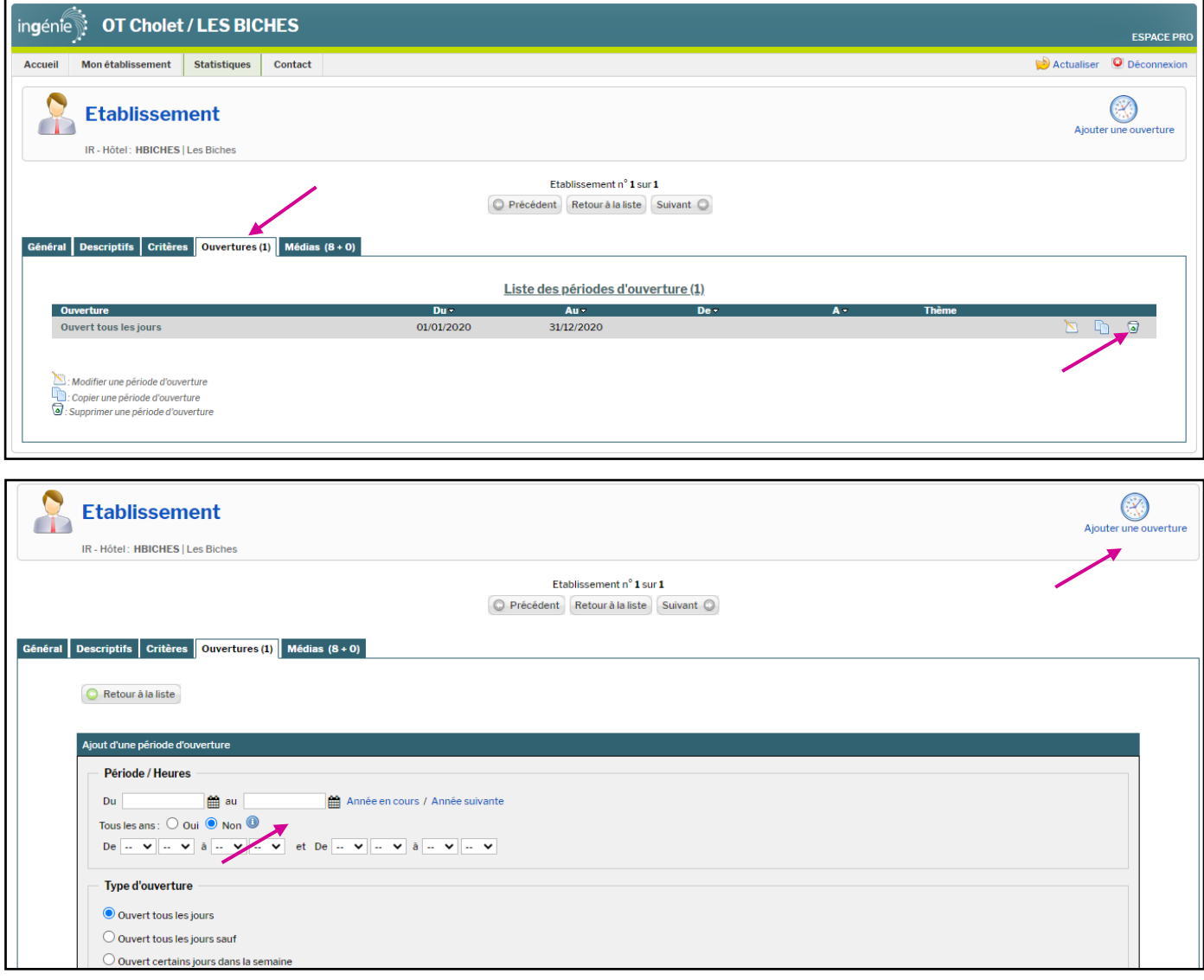

Cliquez sur l'onglet « Ouvertures » pour visualiser le détail de vos ouvertures. Vous pouvez les modifier en cliquant sur le bloc-notes et/ou les supprimer en cliquant sur l'icône poubelle. Il vous est possible de rajouter une période d'ouverture en cliquant sur « Ajouter une ouverture » et il suffira de remplir vos éléments. Pensez à cliquer sur le bouton « enregistrer » lors de toute modification.

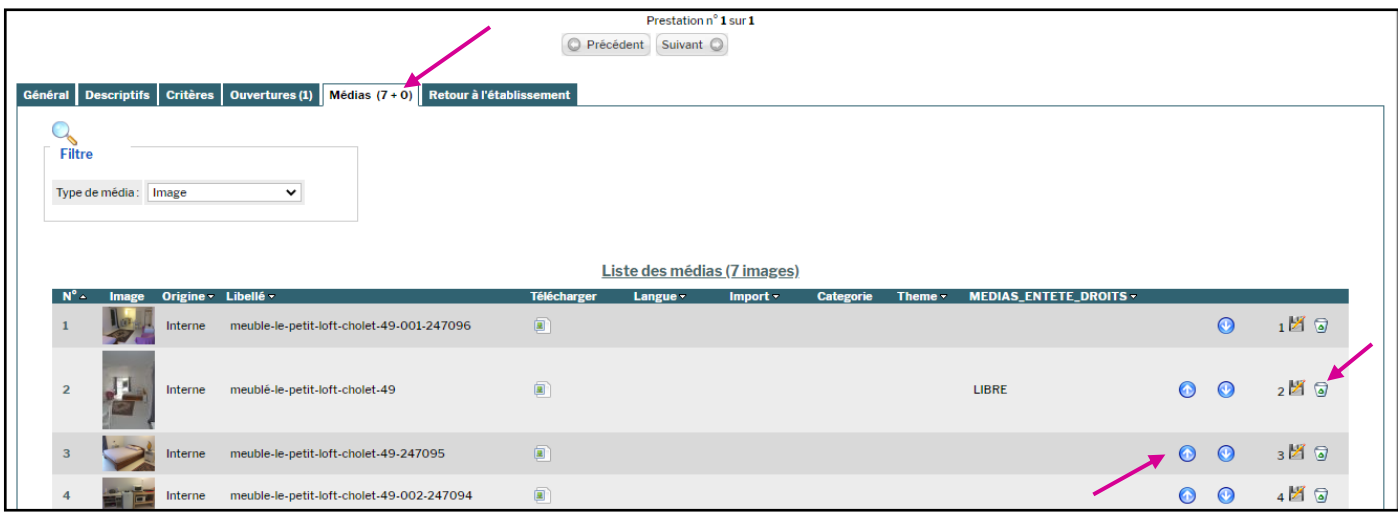

Cliquez sur l'onglet « médias » pour visualiser les photos de votre établissement.

Vous pouvez les supprimer en cliquant sur l'icône » poubelle » et/ou modifier l'ordre de leur apparition en cliquant sur les flèches qui montent ou qui descendent.

Si vous désirez ajouter et/ou modifier vos photos, merci de nous les transmettre par mail à gestion-billetterie@otcholet.fr.

# **Menu « Statistiques »**

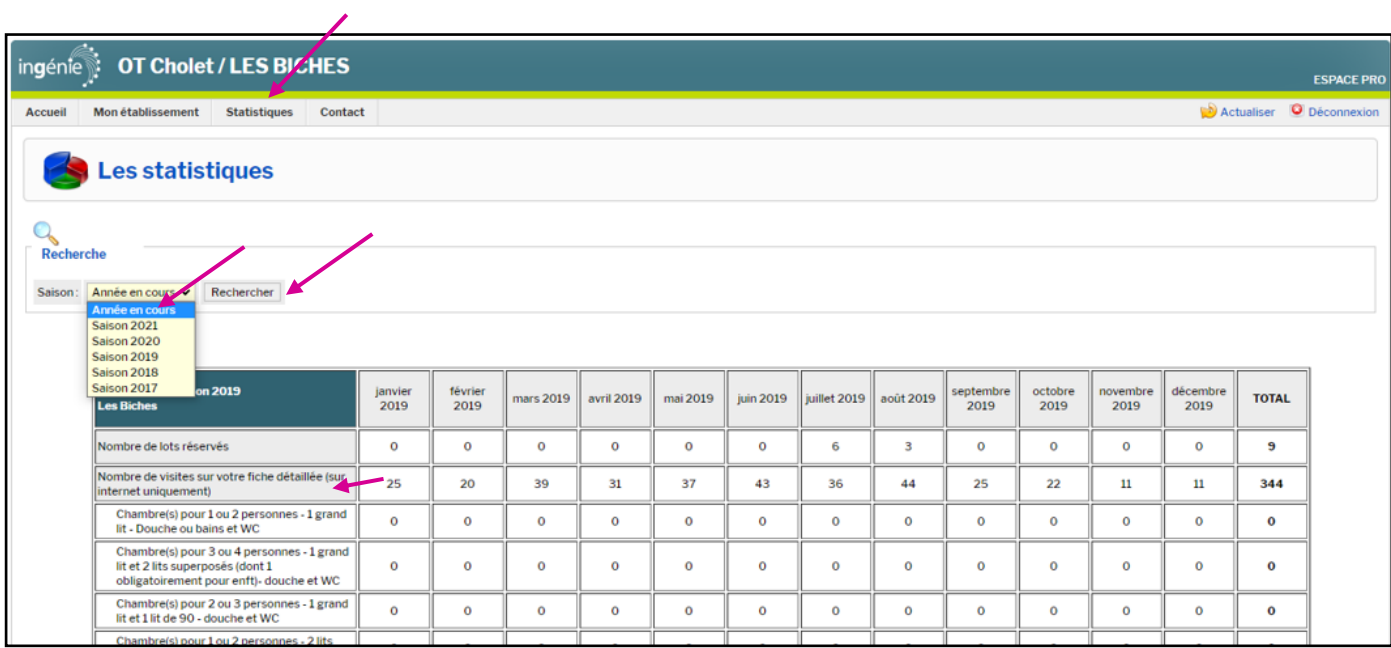

Le menu « Les Statistiques » vous permet de visualiser le nombre de visites de votre page sur [www.ot](http://www.ot-cholet.fr/)[cholet.fr.](http://www.ot-cholet.fr/) Vous avez aussi la possibilité de les comparer aux années précédentes en changeant les années dans la liste déroulante et en cliquant ensuite sur rechercher.

## <span id="page-6-0"></span>**Menu « Contact »**

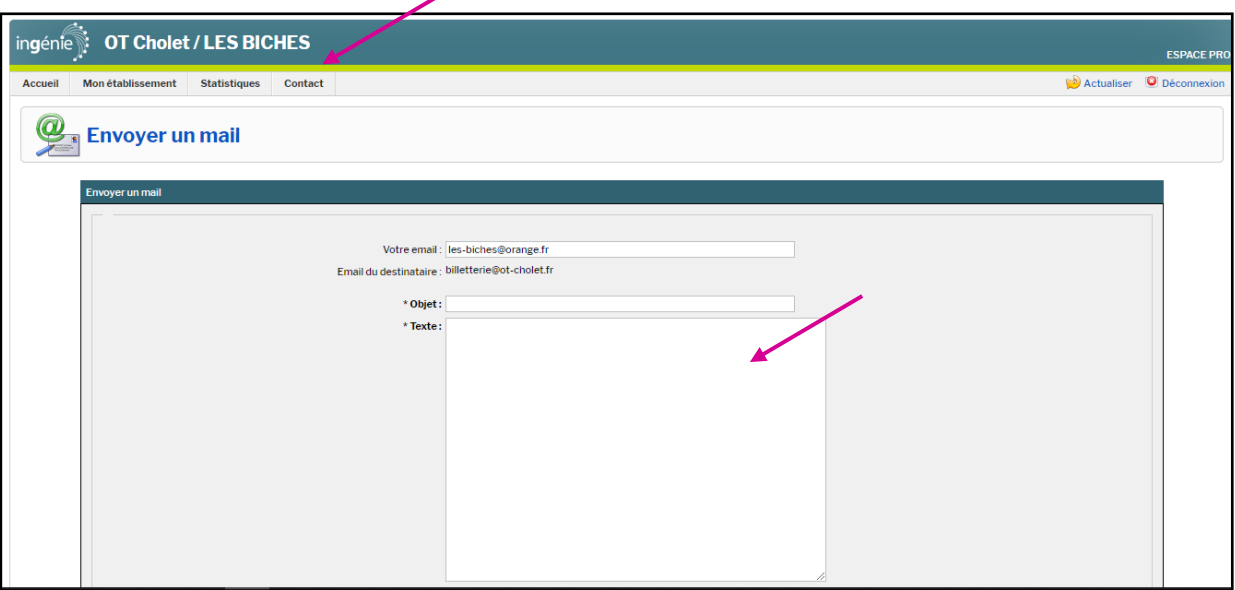

Vous avez la possibilité de nous envoyer un message directement par le biais de votre espace pro. Pour cela cliquez sur l'onglet « contact ». Rédigez votre message et cliquez sur « envoyer » en bas à droite du formulaire.